### **Micro Focus Visual COBOL チュートリアル**

# OpenESQL アシスタントを利用したデータベースアクセス Visual Studio 編

#### <span id="page-0-0"></span>**1. 目的**

レガシーな COBOL 言語で開発された企業システムからデータベースのアクセスを行うには繁雑な技術を要するというイメージをお持ちの方 も多いかもしれませんが、Visual COBOL を使えば驚くほど簡単に開発が可能です。一般的にリレーショナル・データベースのデータ操作には SQL を利用します。SQL は、COBOL と異なるデータベース言語となるため、COBOL コンパイラ-は SQL 文を解釈できません。 そこで、COBOL 上で SQL 文を利用する場合、EXEC SQL と END-EXEC で囲んだ部分のみに SQL 文を記述し、COBOL と区 別させます。この SQL 文が埋め込まれたソースを Oracle などデータベースベンダが提供するプリコンパイラに渡すことで、SQL 文の部分を データベースベンダが提供する API コールに展開した COBOL プログラムを生成します。プログラマーが当初作成するソースはこのソースで はなくプリコンパイル展開する前のソースになるためデバッグ時のコードと作成時のコードに相違が生まれてしまいます。

Visual COBOL はプログラマーが実際にメンテナンスする埋め込み SQL 文が入ったソースを IDE に認識させるべく、プリコンパイルとコンパ イルをシングルステップで処理できるようにしました。プリコンパイル、もしくはそれに相当する処理を Visual COBOL が内部的に処理します。 これにより、プリコンパイル後のソースは扱うことがなくなるため、このソースに関する考慮は不要となりました。

Visual COBOL はこのプリコンパイルを意識させない技術に関して技術や利用する DBMS に応じて柔軟に技術選択いただけるよういくつか のオプションを用意しています。その中でも今回紹介する OpenESQL は、マイクロフォーカス純正のプリプロセッサです。また、OpenESQL によるデータベースアクセスを行う場合、「OpenESQL アシスタント」 という開発補助ユーティリティを利用できます。

このチュートリアルでは、OpenESQL アシスタントを使用して OpenESQL によるデータベースアクセスの方法を学びます。

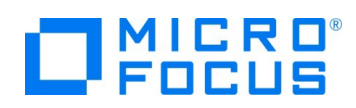

#### <span id="page-1-0"></span>**2. 前提条件**

本チュートリアルは、下記の環境を前提に作成されています。

● データベースサーバー

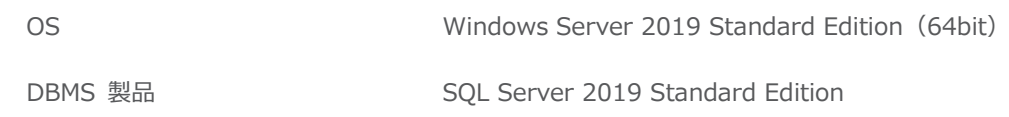

● 開発クライアント ソフトウェア

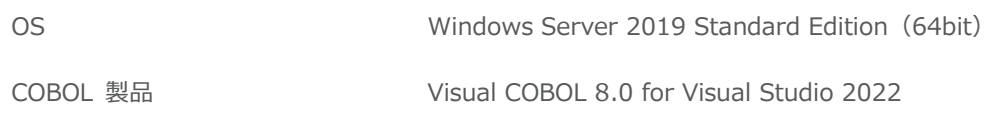

● チュートリアル用サンプルプログラム

下記のリンクから事前にチュートリアル用のサンプルデータベースの SQL ファイルをダウンロードして、任意のフォルダに解凍しておいてくださ い。

[サンプルデータベースの](https://support.microfocus.co.jp/SupportInf/asq_filedownload.aspx?KEY=519D70D14154E34FF25B9FB) SQL スクリプトダウンロード

# $\Box$ <sup>MICRO</sup>

## 内容

- 1. [目的](#page-0-0)
- 2. [前提条件](#page-1-0)
- 3. [チュートリアル手順の概要](#page-3-0)
	- 3.1. [データベースの準備](#page-3-1)
	- 3.2. Visual Studio [プロジェクトの作成と設定](#page-3-2)
	- 3.3. [接続情報の登録](#page-7-0)
	- 3.4. [クエリーの作成とテスト](#page-13-0)
	- 3.5. SQL [埋め込みプログラムの作成](#page-16-0)
	- 3.6. SQL [埋め込みプログラムの実行](#page-23-0)

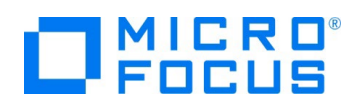

#### <span id="page-3-0"></span>**3. チュートリアル手順の概要**

#### <span id="page-3-1"></span>**3.1. データベースの準備**

- 1) チュートリアル用データベースの作成
	- チュートリアルで使用するデータベースとサンプルテーブル、データのインポートを行う SQL を実行します。
	- ① SQL Server Management Studio の実行

Microsoft SQL Server Management Studio を起動し、管理者でログインを行います。

② SQL スクリプトの実行

ダウンロードした SQL スクリプトの内容をコピー/ペーストしてクエリーを実行します。

③ 実行結果の確認

初めて実行する場合はデータベースが存在しないので drop database 文だけが失敗します。[オブジェクトエクスプロー ラー] ツリーにてデータベースとして 「OESQLDemo」 が作成されており、EMP テーブルが存在することを確認しま す。

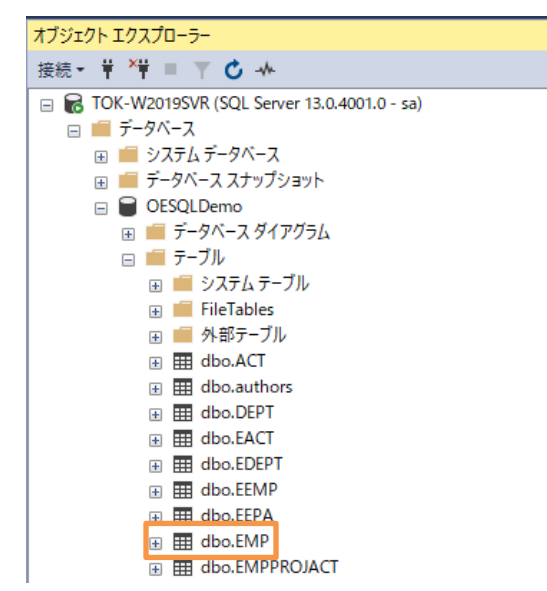

④ SQL Server Management Studio の終了

閉じるボタンにて 「Microsoft SQL Server Management Studio」 を終了します。

#### <span id="page-3-2"></span>**3.2. Visual Studio プロジェクトの作成と設定**

- 1) Visual COBOL for Eclipse の起動とプロジェクトの作成
	- ① Visual Studio XXXX (XXXX はバージョン番号) を起動します。

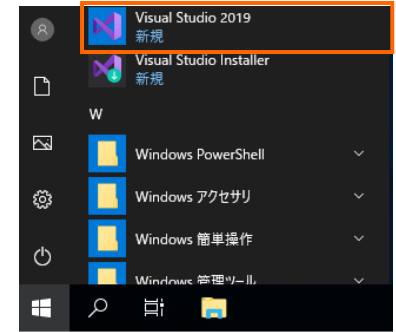

② 「新しいプロジェクトの作成(N)」 を選択します。

OpenESQL アシスタントを利用したデータベースアクセス Visual Studio(.NET COBOL) 編

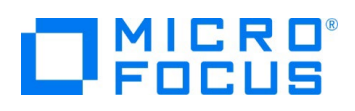

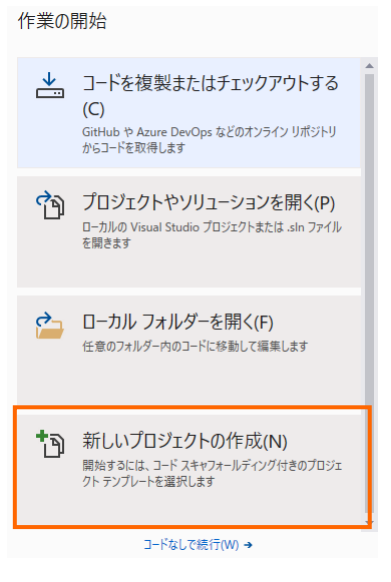

③ 以下のフィルタを設定し、[コンソールアプリケーション (.NET Framework)] を選択し、[次へ(N)] をクリックします。 全ての言語: COBOL

全てのプラットフォーム: Windows

全てのプロジェクトの種類: コンソール

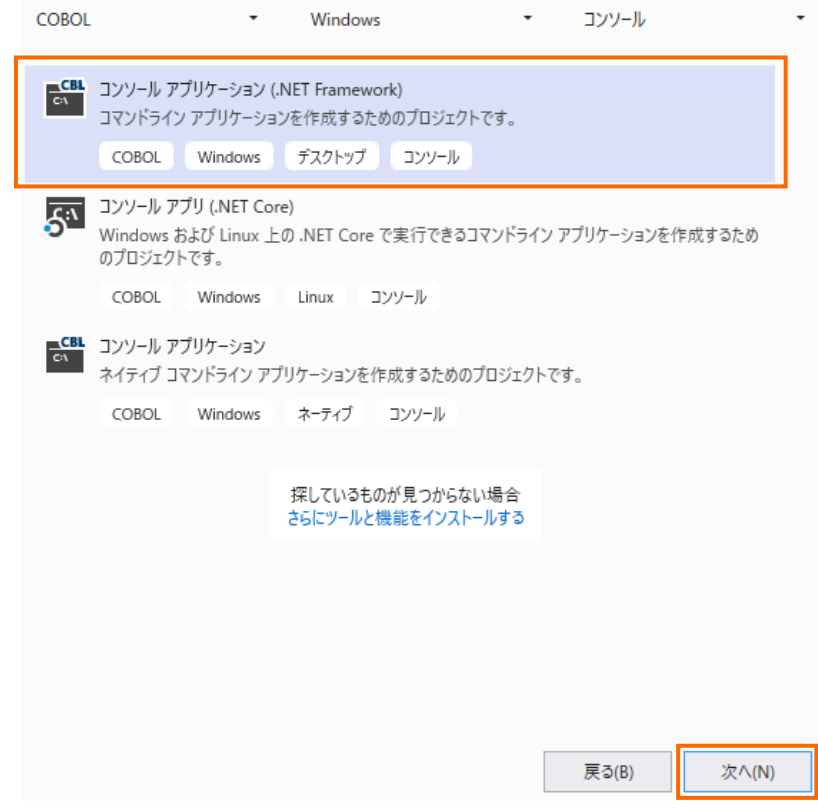

④ プロジェクト名に "OESQLNETTutorial" を入力し、[作成(C)] をクリックします。

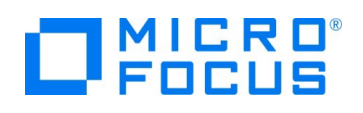

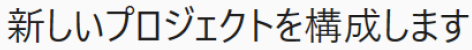

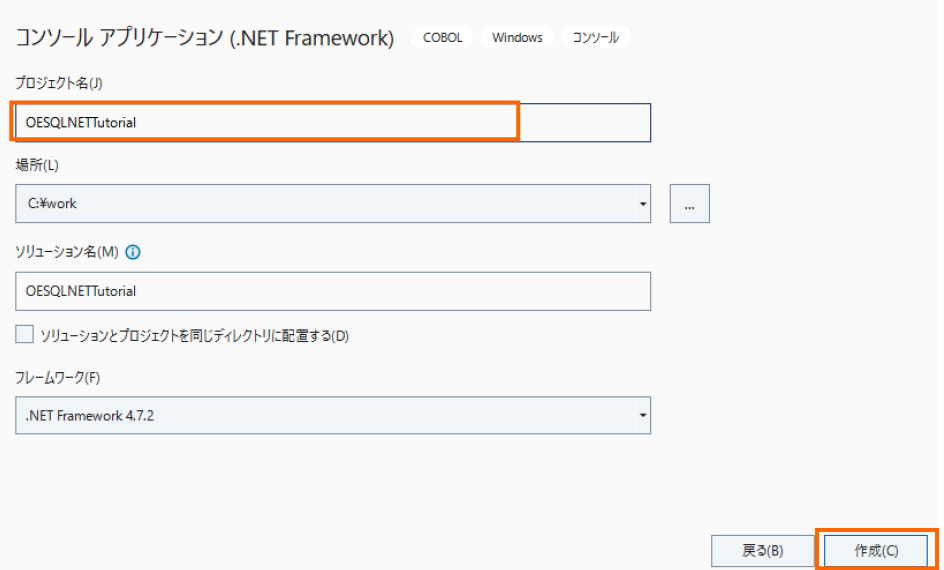

- 2) OpenESQL のプロジェクト設定
	- ① OESQLNETTutorial プロジェクト配下の 「Properties」 を選択し、ダブルクリックします。

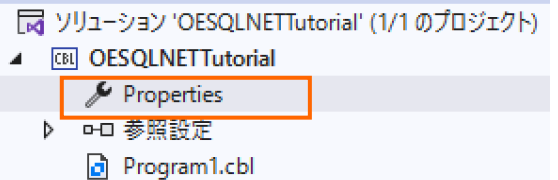

② 「SQL」 タブを開き、「ESQL プリプロセッサ」 に "OpenESQL" を選択した上で、[追加(A)] をクリックします。

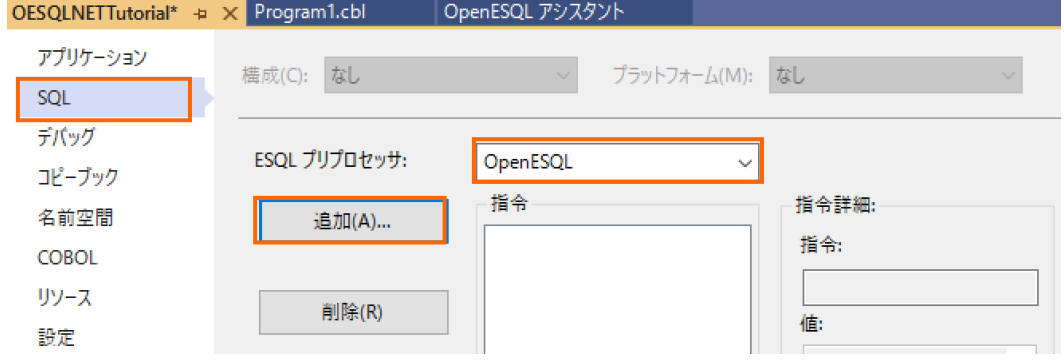

③ 「使用可能な指令」 欄より 「DBMAN」を選択し、[OK] をクリックすると「DBMAN」 が追加されます。

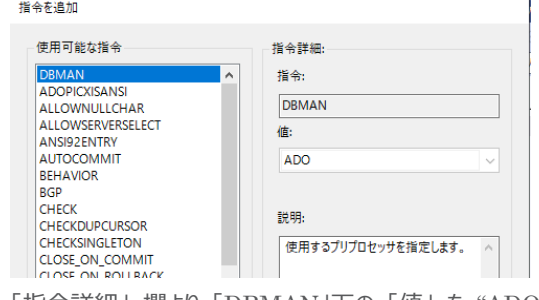

④ 「指令詳細」 欄より 「DBMAN」下の 「値」 を "ADO" に変更します。

OpenESQL アシスタントを利用したデータベースアクセス Visual Studio(.NET COBOL) 編

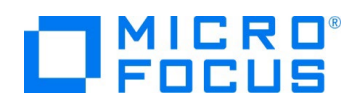

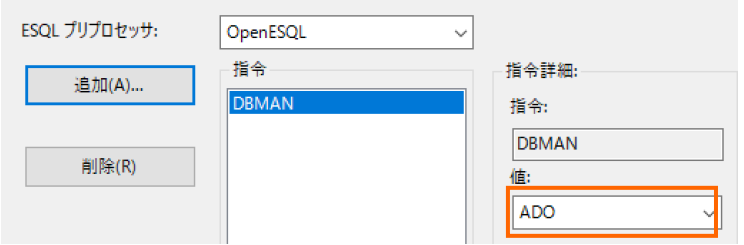

⑤ ②、③ の手順を再度実施し、"BEHAVIOR" を追加します。 追加後、以下のように2つの指令が表示されます。

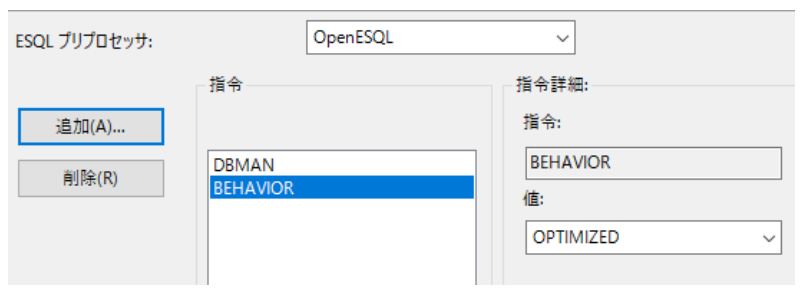

⑥ 「指令」 欄より 「BEHAVIOR」 を選択し、右側の 「値」 を "ANSI" に変更します。

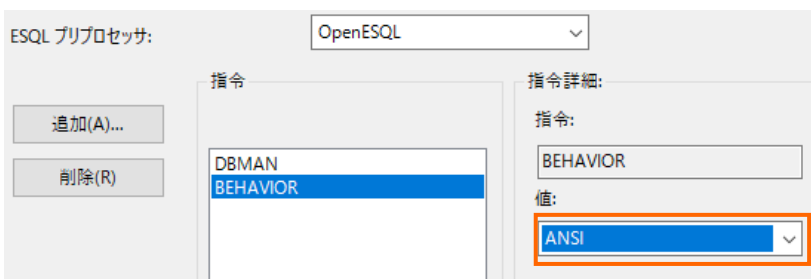

⑦ IDE メニューの [ファイル(F)] > [すべて保存(L)] を選択し、変更を保存します。

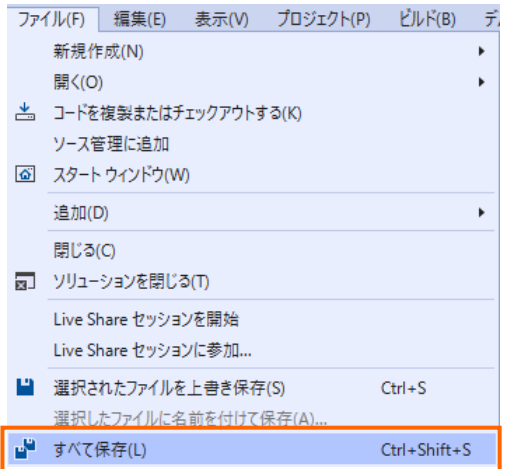

- 3) OpenESQL の設定変更
	- ① Visual Studio のメニューより、[ツール(T)] > [オプション(O)] を選択します。

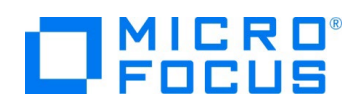

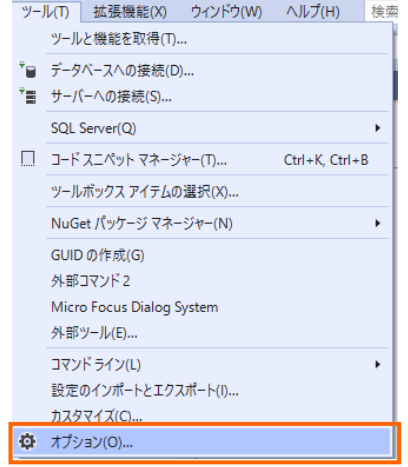

[OK] をクリックします。

② ダイアログ左側より 「Micro Focus」 配下の 「OpenESQL Assistant」 を選択し、以下の設定を行ったうえで、

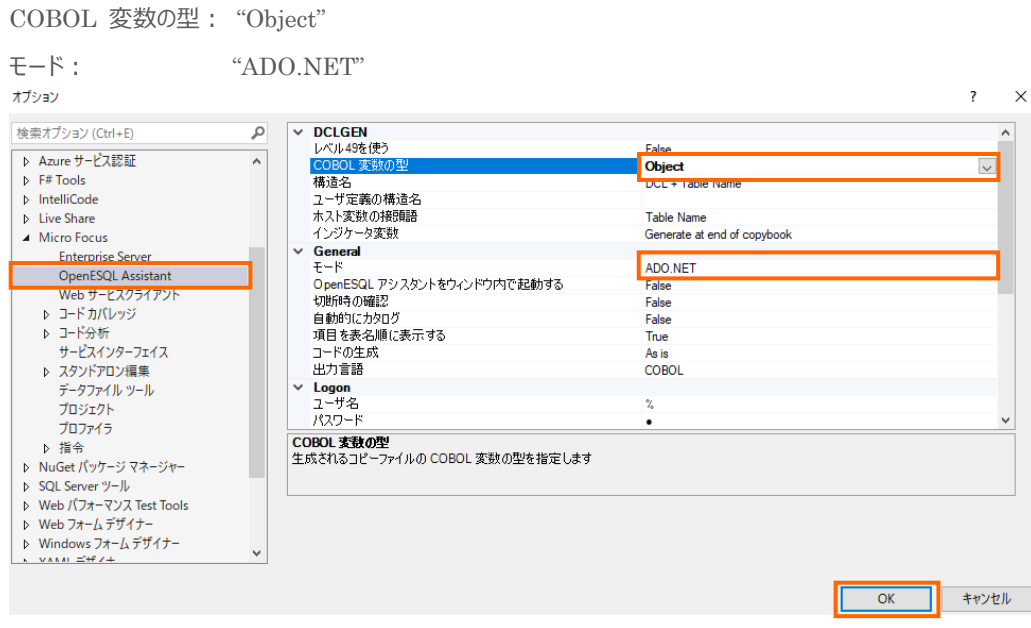

③ 変更を保存します。

#### <span id="page-7-0"></span>**3.3. 接続情報の登録**

1) IDE のメニューより [表示(V)] > [Micro Focus SQL ツール] > [ADO .NET Connection Editor] を選択しま す。

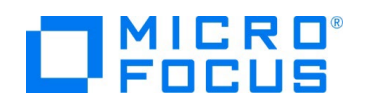

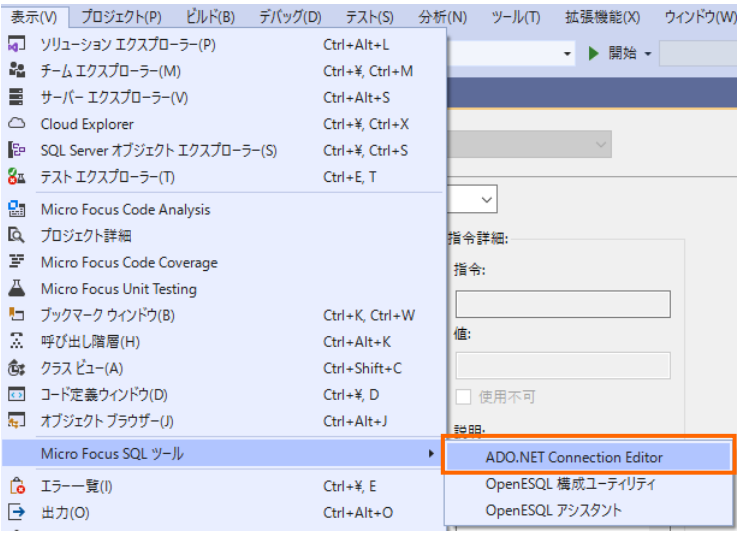

以下のようなダイアログが表示された場合は、「Don't ask me again」 にチェックを行い、[OK] をクリックします。

 $\times$ 

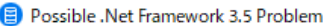

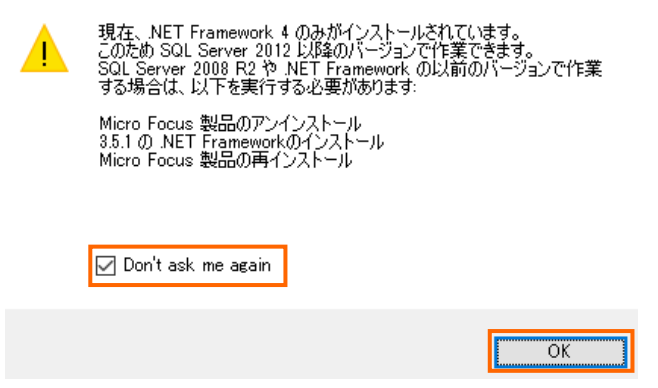

2) 歯車アイコンの右にある「▼」をクリックし、「保存] > 「すべての Framework/接続可能性の組合せ]にチェックがされてい ることを確認してください。されていない場合は、チェックを行います。

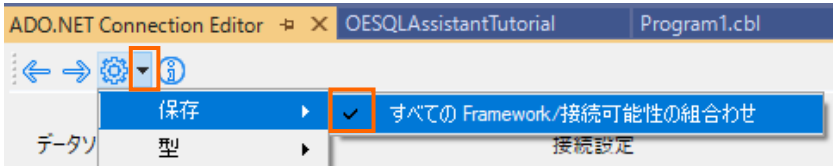

3) [追加] をクリックします。

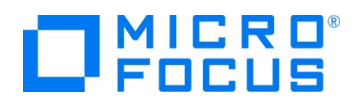

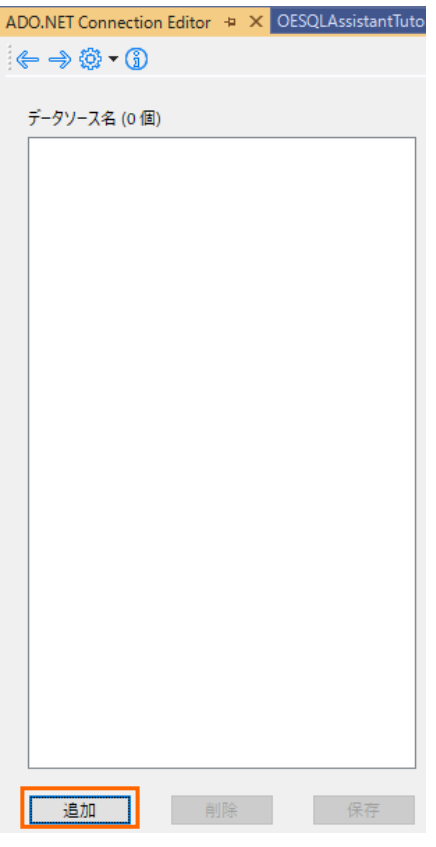

4) [次へ >] をクリックします。

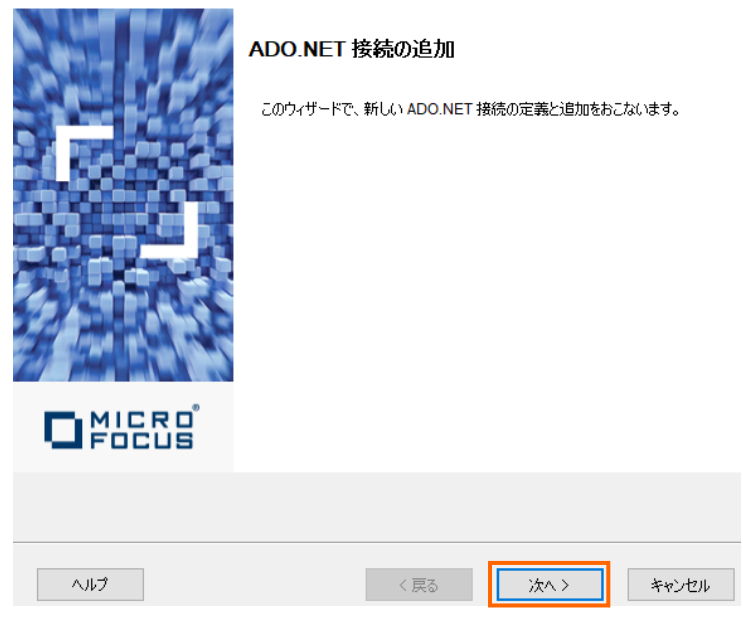

5) 「データソース名」 に "OESQLDemo" を入力し、[次へ >] をクリックします。

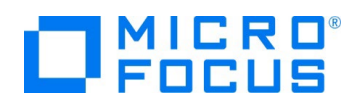

接続名の指定

新しい接続の名前 (DSN)を指定します。

ONIERO

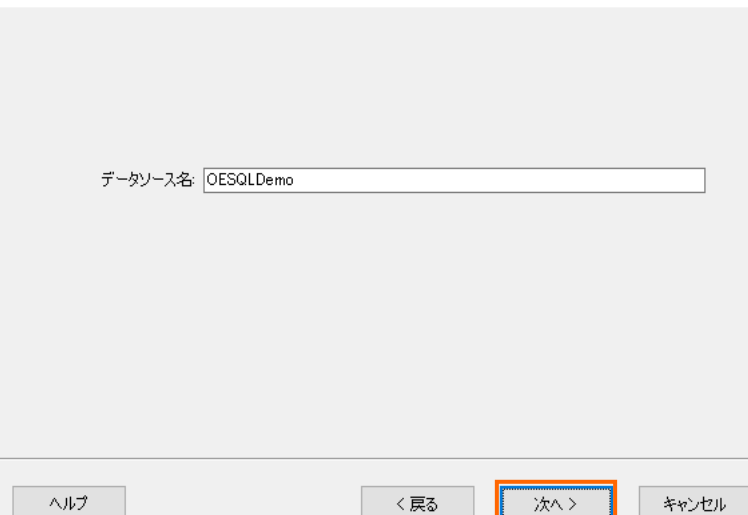

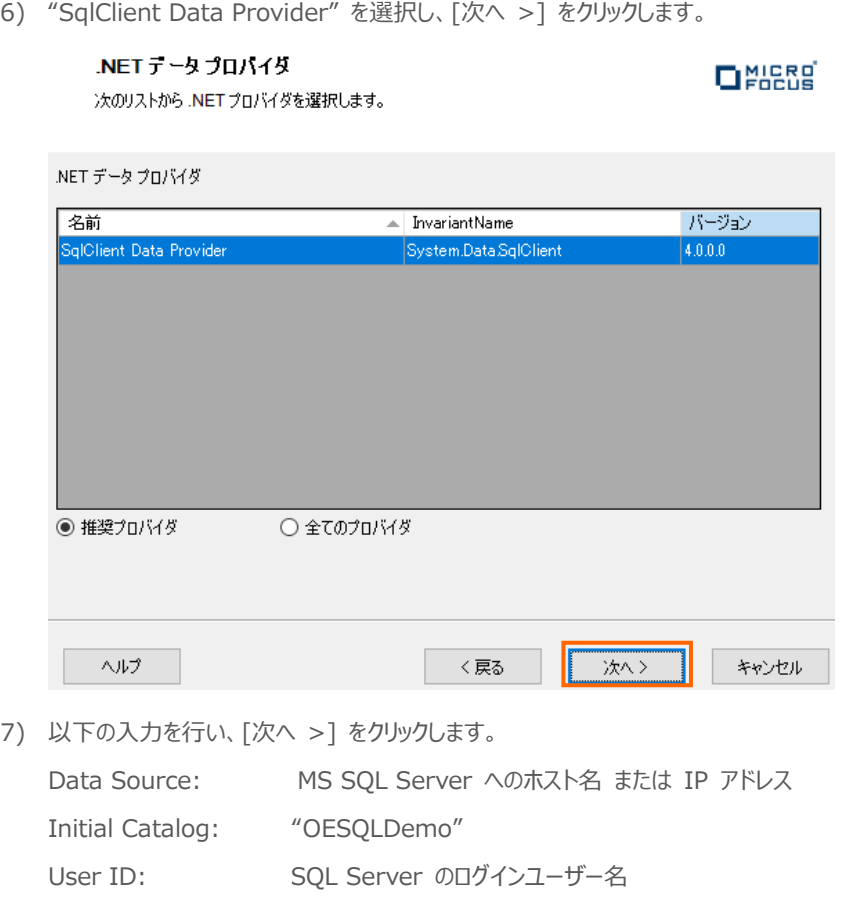

<span id="page-10-0"></span>Password: SQL Server のログインパスワード

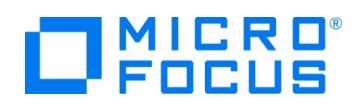

#### プロバイダ接続の詳細

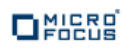

キャンセル

次の接続の詳細を入力して〈ださい。各プロノトイダの短いプロパティリストが表示されます。<br>完全なプロパティリストの編集はメイン画面で可能です。

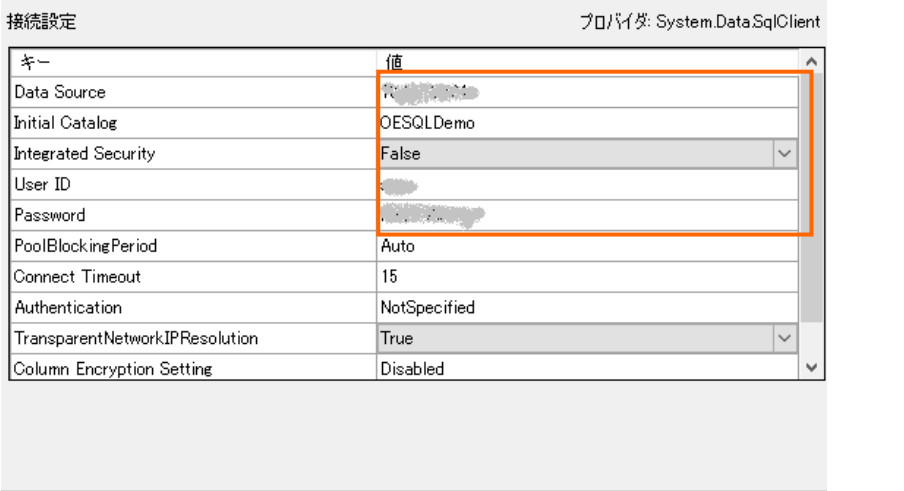

#### 注意)

ヘルプ

上記設定は、SQL Server 認証を利用する場合です。

Windows 認証が有効な場合、「Integrated Security」 を "True" に変更します。 また、「User ID」, 「Password」 は入力不要です。

次へ>

認証の仕組みや、認証情報については、自社の DBMS 管理者へお問い合わせください。

く戻る

8) [完了] をクリックします。

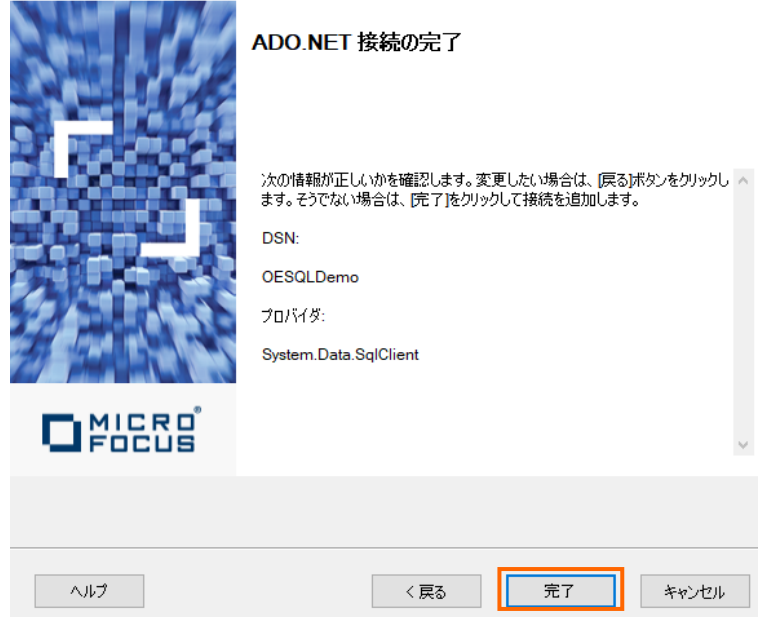

OESQLDemo が追加されます。

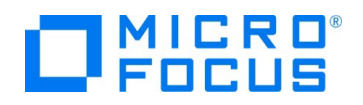

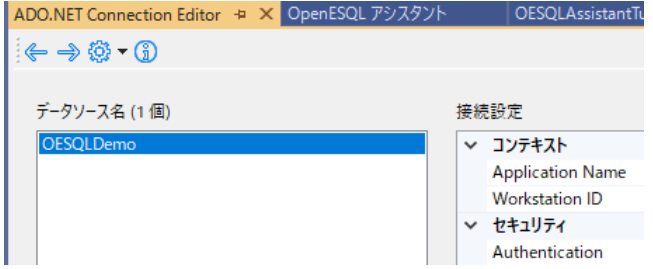

9) 「OESQLDemo」 を選択し、[テスト] をクリックします。

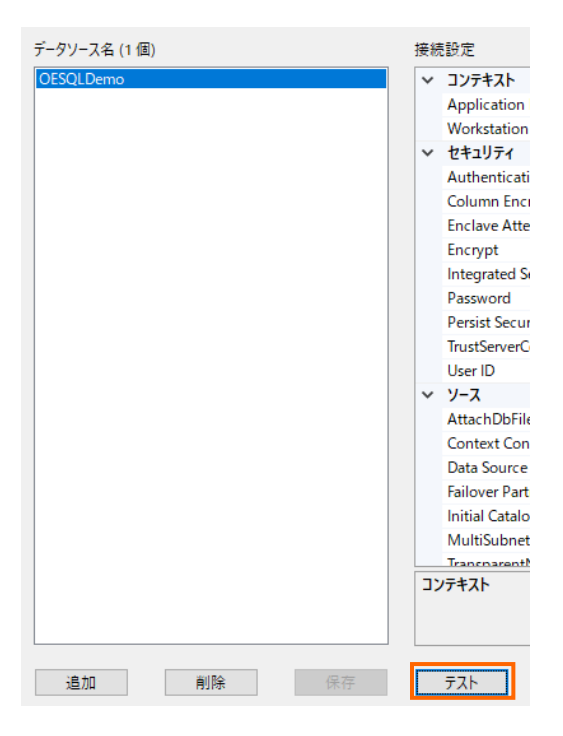

接続テストが成功することを確認してください。 ADO.NET Connection Editor X

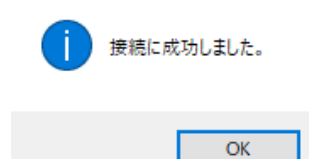

接続エラーとなった場合、手順 [7\)](#page-10-0) を再度確認してください。

10) IDE のメニューより [表示(V)] > [Micro Focus SQL ツール] > [OpenESQL アシスタント] を選択します。

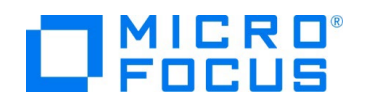

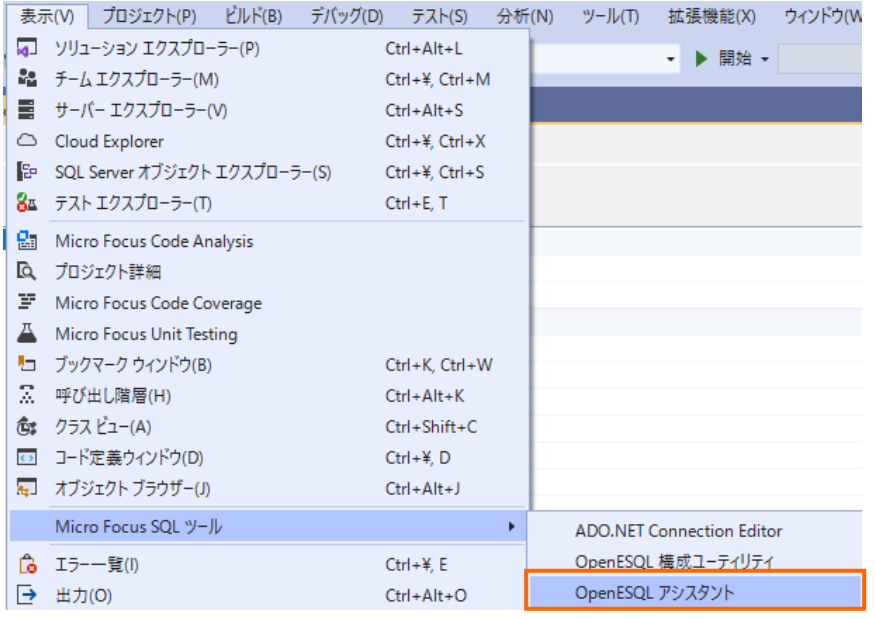

11) OpenESQL アシスタントが開き、OESQLDemo が一覧に表示されていることを確認してください。

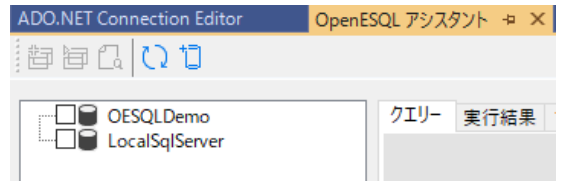

表示されていない方は、「更新」 アイコンをクリックしてください。

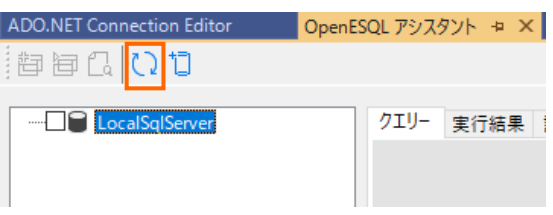

#### <span id="page-13-0"></span>**3.4. クエリーの作成とテスト**

1) OpenESQL アシスタント上の 「OESQLDemo」 にチェックを行い、その中の 「EMP(dbo)」 にチェックを行います。

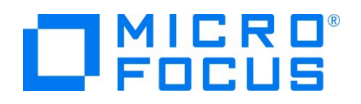

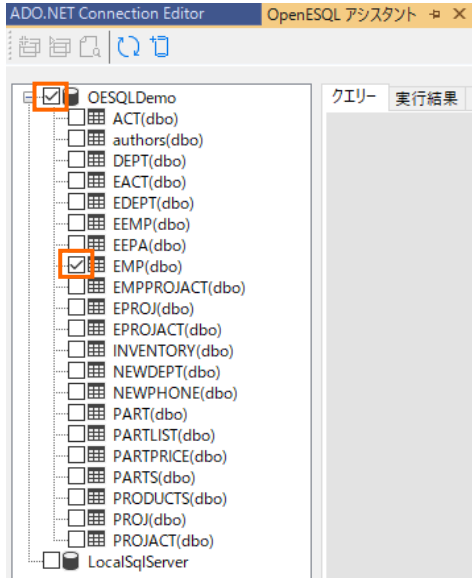

2) 表示されたダイアログから作成するクエリーを選択できます。今回は、「SELECT (cursor)」 を選択し、[OK] をクリックしま

す。

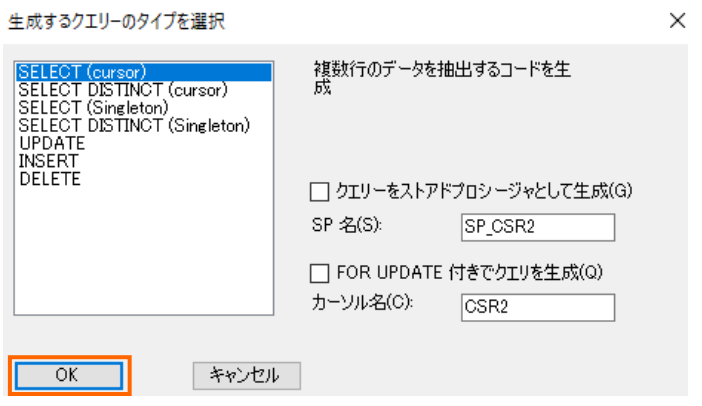

EMP テーブルの項目一覧が表示され、右側にクエリーのテンプレートが表示されます。

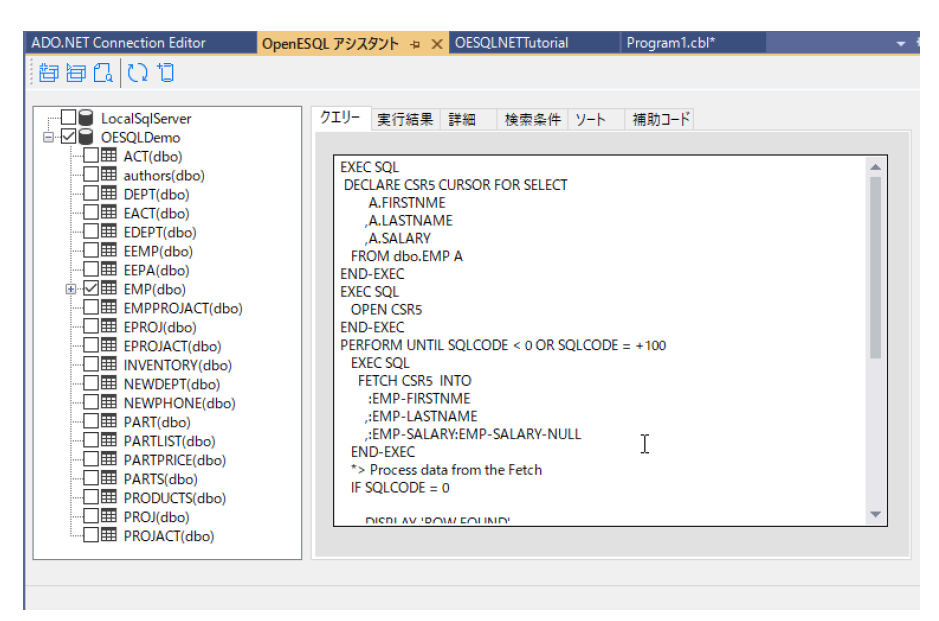

OpenESQL アシスタントを利用したデータベースアクセス Visual Studio(.NET COBOL) 編

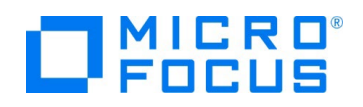

テーブル項目名が "A." から始まっていますが、これはクエリーの3行目で EMP テーブルのエイリアスを "A" としているため です。複数テーブルを JOIN する場合、エイリアスが "B", "C", … と設定することができ、異なるテーブルに同名の項目が 存在した場合でも、エイリアスを利用することで正しく取得先を識別することができます。

3) 「A.FIRSTNME」、「A.LASTNAME」、「A.SALARY」 をチェックします。

チェックを行うことで、SELECT 項目に追加されていることを確認します。

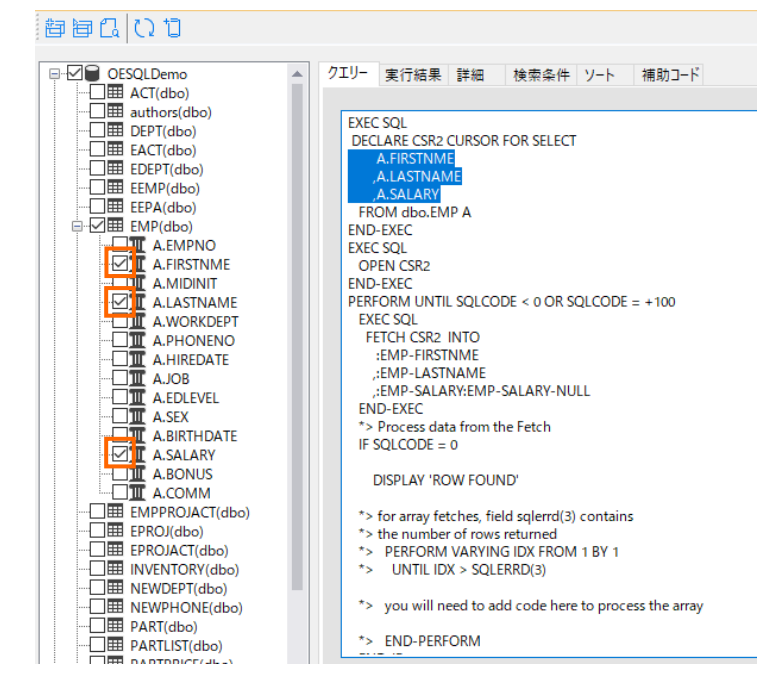

4) 「クエリーを実行する」 アイコンをクリックして、プログラムを実行します。

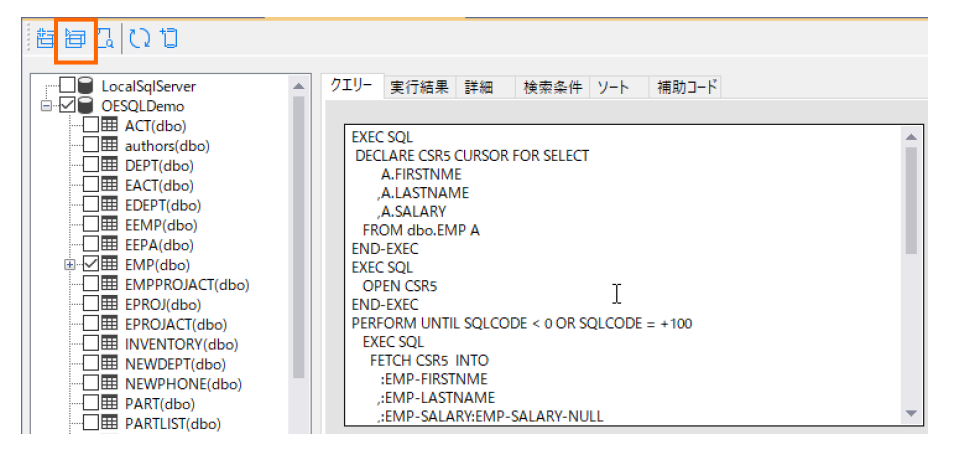

「実行結果」タブに切り替わり、検索結果が表形式で表示されます。

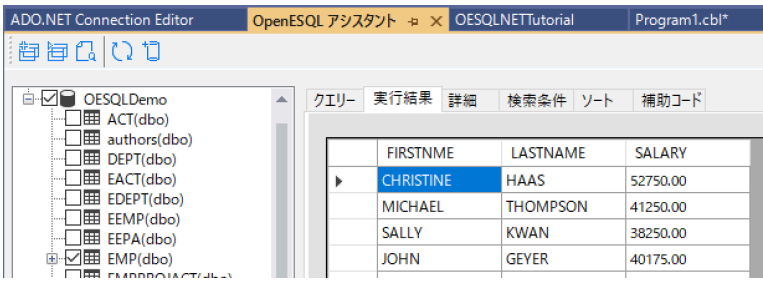

OpenESQL アシスタントを利用したデータベースアクセス Visual Studio(.NET COBOL) 編

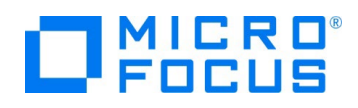

#### <span id="page-16-0"></span>**3.5. SQL 埋め込みプログラムの作成**

- 1) OpenESQL アシスタントを利用した埋め込みプログラムの作成
	- ① OpenESQL アシスタント上の 「補助コード」 タブを選択します。

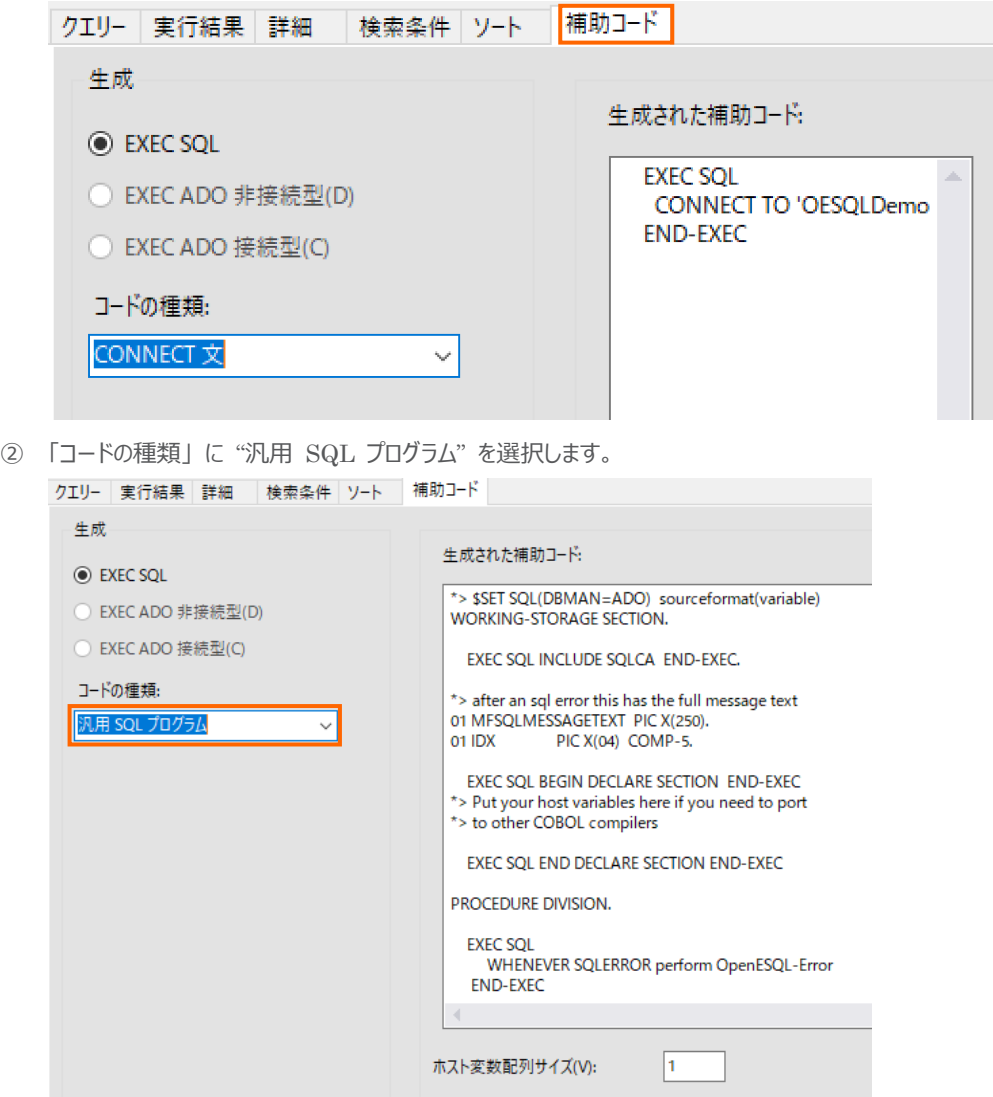

③ ソリューションエクスプローラーより、OESQLNETTutorial プロジェクト内の 「Program1.cbl」 をダブルクリックして開 きます。

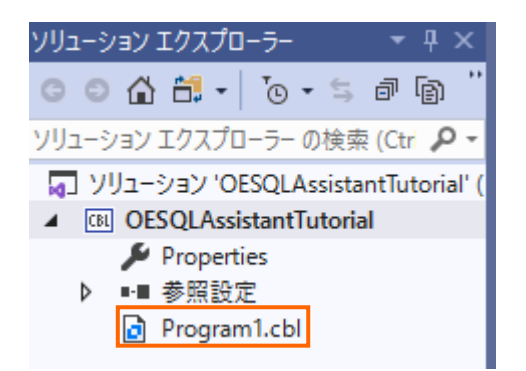

Program1.cbl の既存コードを削除してください。

OpenESQL アシスタントを利用したデータベースアクセス Visual Studio(.NET COBOL) 編

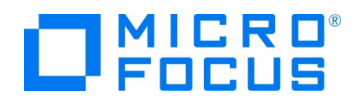

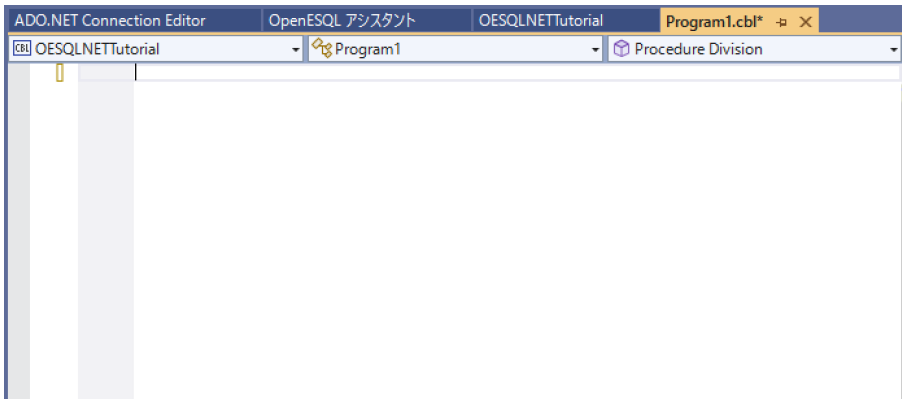

④ OpenESQL アシスタントに戻り、「現在のクエリーにプログラムを挿入する」 アイコンをクリックします。

| 自自にいつ                                                                |                                     |                               |
|----------------------------------------------------------------------|-------------------------------------|-------------------------------|
| LocalSglServer<br><b>OESQLDemo</b><br>Ė                              | 実行結果 詳細<br>クエリー<br>検索条件<br>リソート     | 補助コード                         |
| 图 ACT(dbo)<br>  authors(dbo)                                         | 生成                                  | 生成された                         |
| ]   IIII DEPT(dbo)<br>田 EACT(dbo)                                    | C EXEC SOL                          | $\star$ > SSET                |
| Ⅲ EDEPT(dbo)<br><b>EEMP(dbo)</b>                                     | EXEC ADO 非接続型(D)<br>EXEC ADO 接続型(C) | <b>WORKIN</b><br><b>EXEC:</b> |
| <b>EEPA(dbo)</b><br>기曲 EMP(dbo)                                      | コードの種類:                             | $*$ after                     |
| <b>EE EMPPROJACT(dbo)</b><br>Ⅲ EPROJ(dbo)<br><b>ER FPROJACT(dbo)</b> | 汎用 SQL プログラム<br>$\checkmark$        | 01 MFSC<br>01 IDX             |
|                                                                      |                                     |                               |

さきほどの 「Program1.cbl」 に戻ると、プログラムが挿入されています。

| $\lVert \mathcal{C}_{\mathcal{B}}$ Program1<br><b>CBI</b> OESOLNETTutorial                                                      | • © Procedure Division<br>۰ |
|----------------------------------------------------------------------------------------------------|-----------------------------|
| *> \$SET SQL(DBMAN=ADO) sourceformat(variable)<br>0 references<br>FUNORKING-STORAGE SECTION.                                    |                             |
| EXEC SQL INCLUDE SQLCA END-EXEC.                                                                                                |                             |
| $\ast$ after an sql error this has the full message text<br>01 MFSQLMESSAGETEXT PIC X(250).<br>$PIC X(04)$ $COMP-5$ .<br>01 IDX |                             |
| EXEC SQL BEGIN DECLARE SECTION END-EXEC<br>白*> Put your host variables here if you need to port<br>*> to other COBOL compilers  |                             |
| EXEC SQL END DECLARE SECTION END-EXEC                                                                                           |                             |
| ⊟PROCEDURE DIVISION.                                                                                                    |                             |
| <b>EXEC SQL</b><br>WHENEVER SQLERROR perform OpenESQL-Error<br><b>END-EXEC</b>                                                  |                             |
| EXEC SQL<br>CONNECT TO 'OESQLDemo'                                                                                              |                             |

⑤ IDE のメニューより [ファイル(F)] > [Program1.cbl の保存(S)] を選択して、変更を保存します。

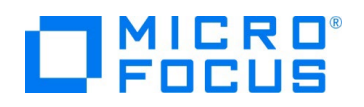

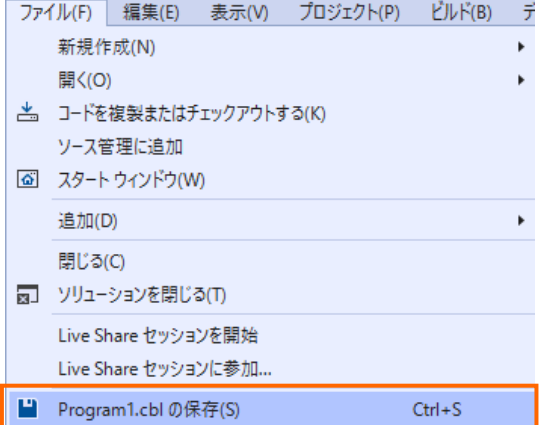

⑥ Program1.cbl の "Put your program logic/SQL statements here" の次の空行をクリックします。

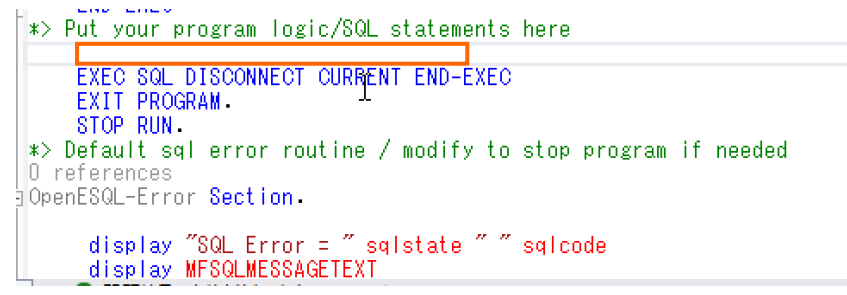

⑦ 再度、OpenESQL アシスタントを開き、「クエリー」 タブを選択の上、[現在のクエリーにプログラムを挿入する] をクリッ クします。

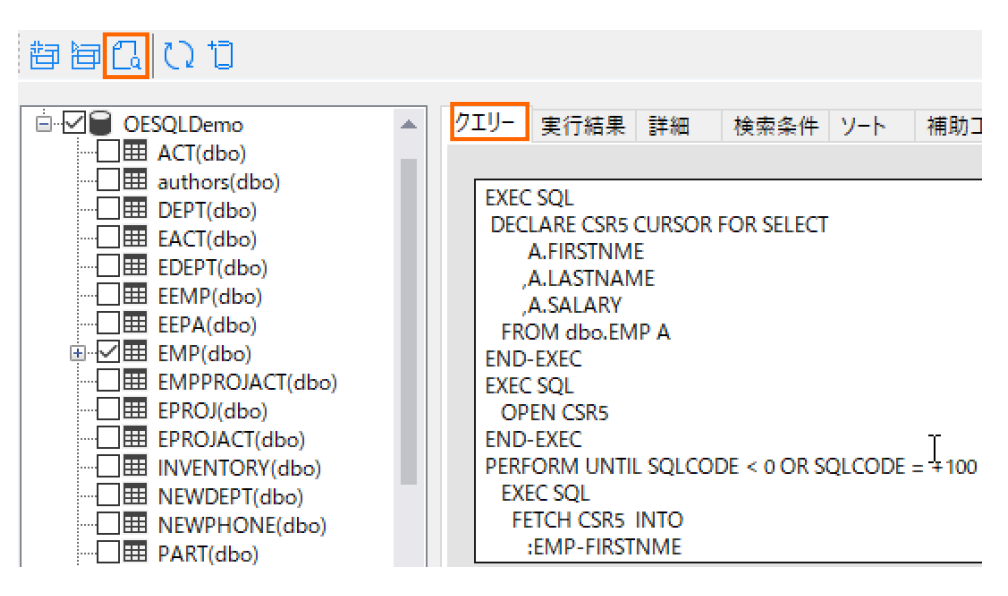

再度、「Program1.cbl」 に戻ると、新たにコードが追加されています。現時点ではホスト変数項目が定義されていな いため、エラーとなっていますが、これは次節で対応します。ここでは、この状態で変更を保存します。

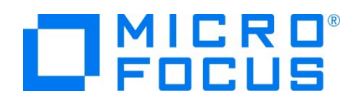

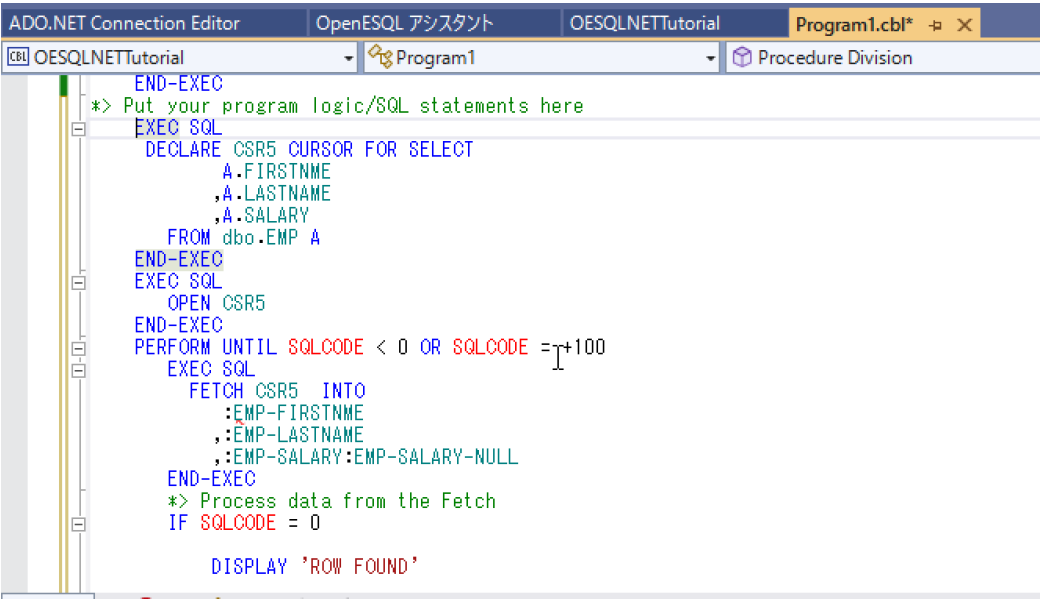

- 2) ホスト変数項目の追加
	- ① OpenESQL アシスタントを表示し、「EMP(dbo)」 を選択し、マウスの右クリックにてコンテクストメニューを表示した上 で、[DCLGEN を生成する(D)] を選択します。

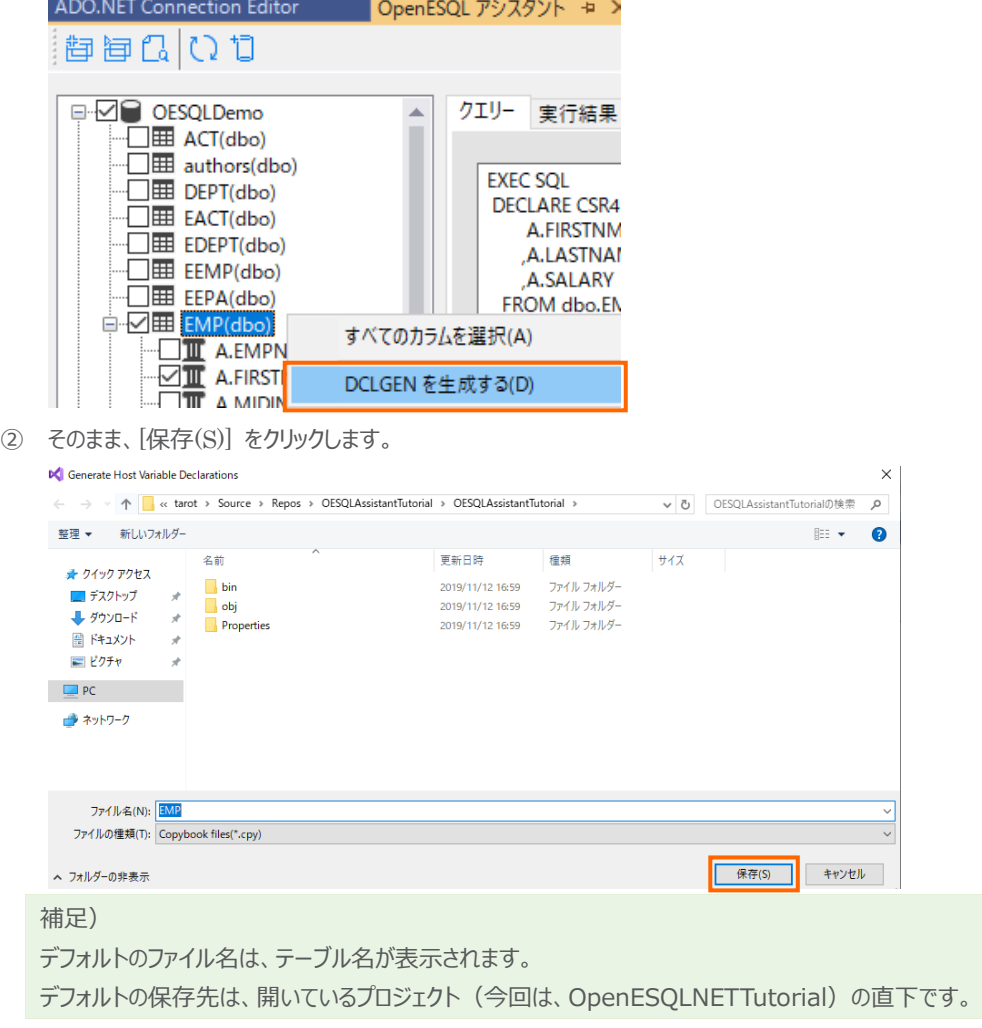

OpenESQL アシスタントを利用したデータベースアクセス Visual Studio(.NET COBOL) 編

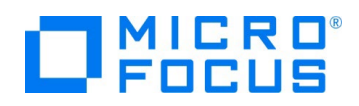

③ OpenESQLNETTutorial プロジェクトを選択し、マウスの右クリックにてコンテクストメニューを表示した上で、[追加 (D)] > [既存の項目(G)] を選択します。

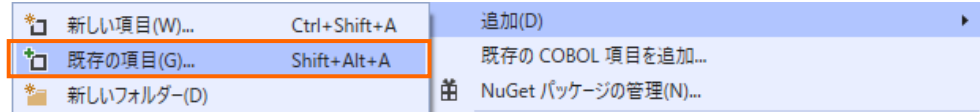

④ 「EMP」 COBOL コピーブックを選択し、[追加(A)] をクリックします。

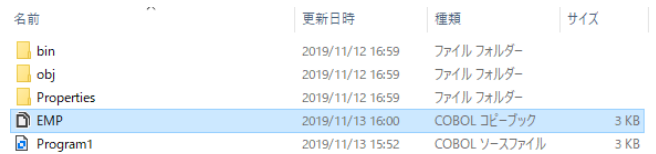

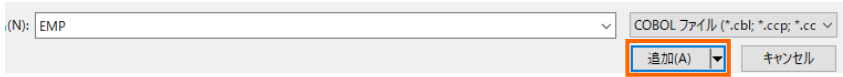

EMP.cpy がプロジェクト配下に追加されます。

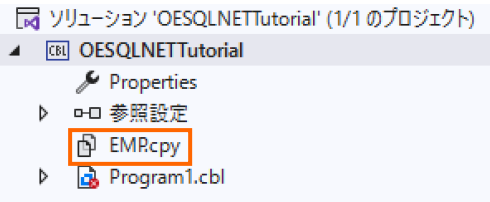

EMP.cpy をダブルクリックすると、以下のような COBOL プログラムが表示されます。

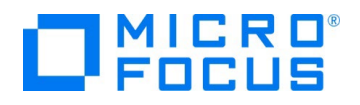

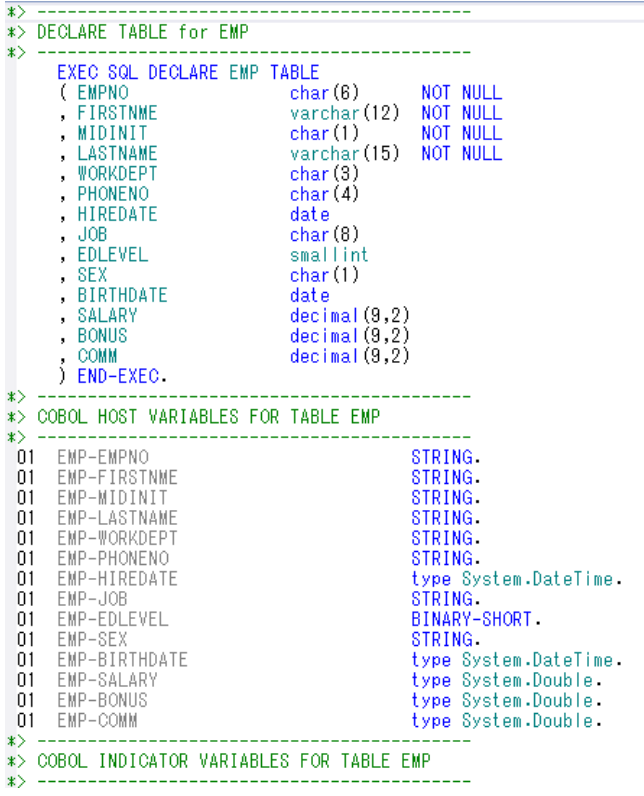

OpenESQL アシスタントが、選択したテーブル構造を基にホスト変数など、必要な定義が記述されています。

⑤ 上記コピー句を Program1.cbl の適切な位置に挿入するため、ソリューションエクスプローラーより 「Proram1.cbl」 をダブルクリックします。そのうえで、"EXEC SQL INCLUDE SQLCA END-EXEC." 句の次の空行をクリックしま す。

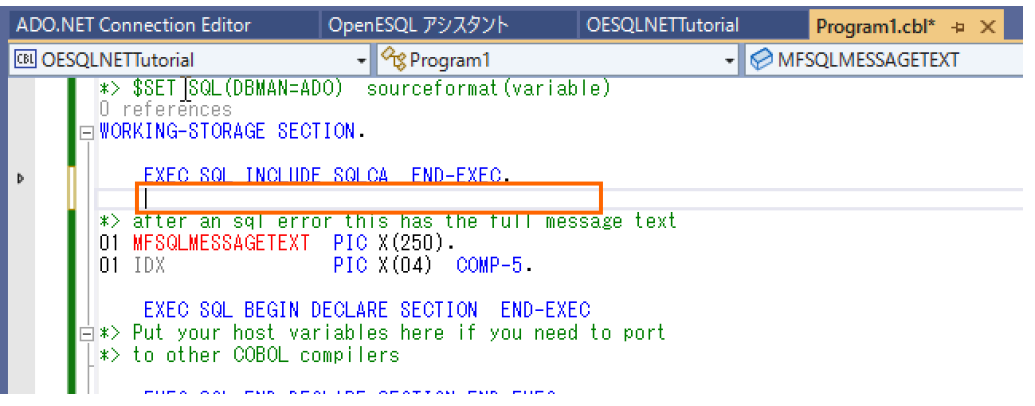

⑥ OpenESQL アシスタントを開き、「補助コード」 タブを選択すると、EXEC SQL INCLUDE 句が指定されていま す。「現在のクエリーにプログラムを挿入する」 アイコンをクリックします。

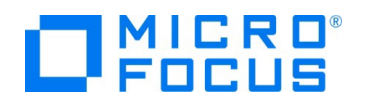

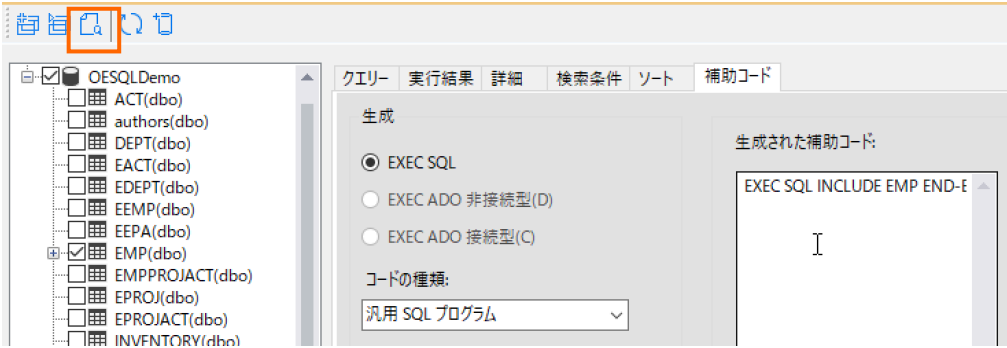

再度、Program1.cbl に戻ると、EMP コピーブックの INCLUDE が挿入されています。

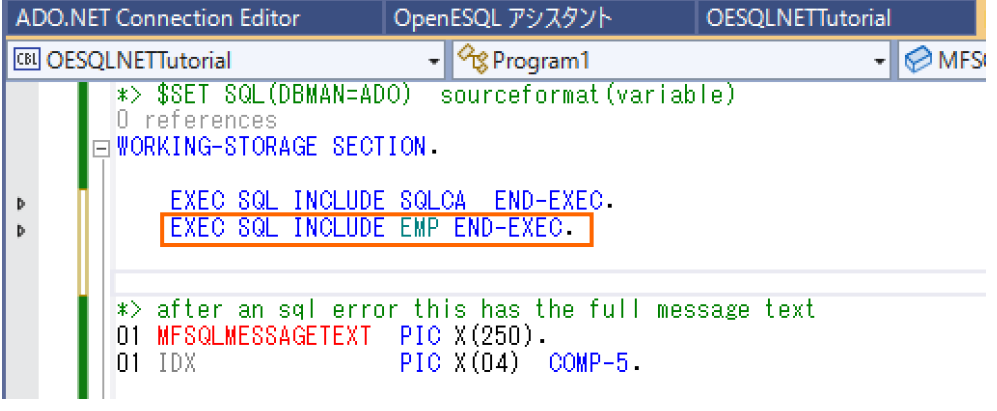

⑦ Program1.cbl の変更を保存します。

コピーブックを INCLUDE したことで Program1.cbl のエラーが消えていることを確認してください。

- 3) 実行時のコンソールログの追加
	- ① Program1.cbl を開き、" EXEC SQL INCLUDE EMP END-EXEC" の後に以下の行を追加します。
		- "01 EDIT-PAY PIC Z,ZZ99.99."

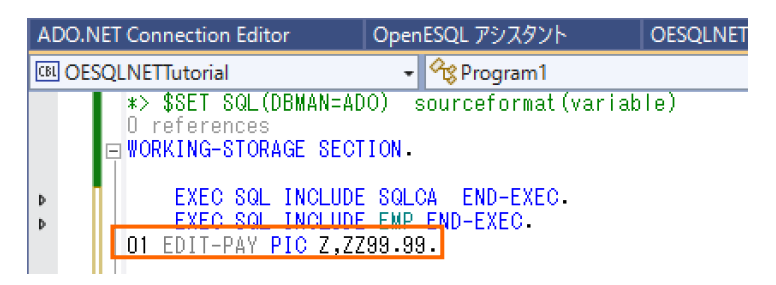

② "DISPLAY 'ROW FOUND'" 行を以下の2行と置換します。

"MOVE EMP-SALARY TO EDIT-PAY"

"DISPLAY 'NAME: ' EMP-LASTNAME ', ' EMP-FIRSTNME ' SALARY: ' EDIT-PAY UPON CONSOLE"

変更前

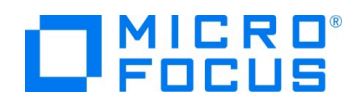

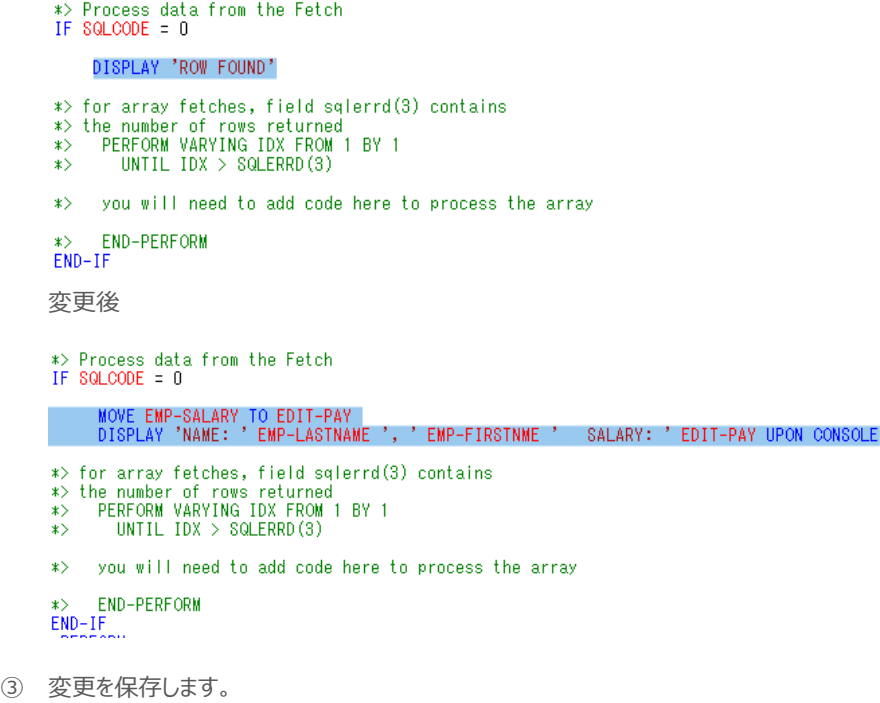

#### <span id="page-23-0"></span>**3.6. SQL 埋め込みプログラムの実行**

1) Program1.cbl を開き、" EXEC SQL DISCONNECT CURRENT END-EXEC" の行をクリックし、IDE のメニュー より [デバッグ(D)] > [ブレークポイントの設定/解除(G)] を選択し、ブレークポイントを設定します。

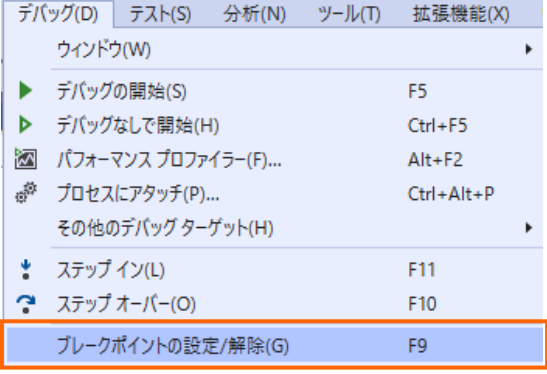

ブレークポイントが設定された箇所には、赤丸が設定されます。

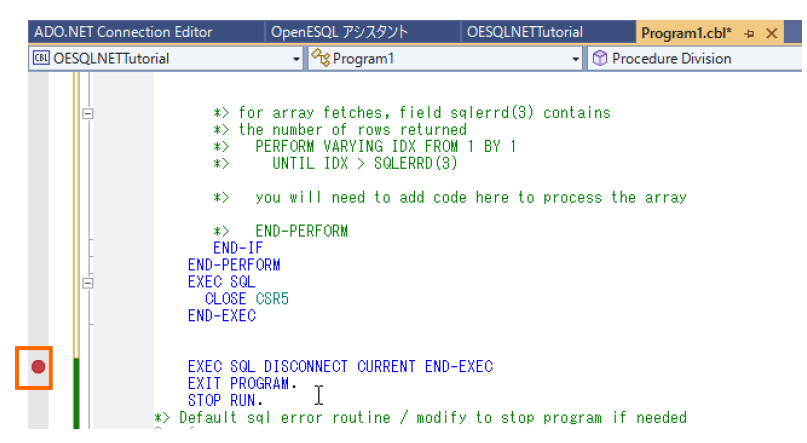

OpenESQL アシスタントを利用したデータベースアクセス Visual Studio(.NET COBOL) 編

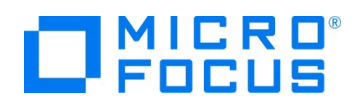

2) IDE のメニューより [ビルド(B)] > [OESQLNETTutorial のビルド(U)] をクリックします。

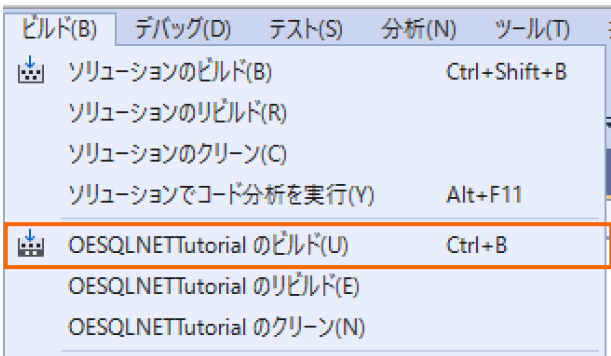

ビルドが正常に終了します。

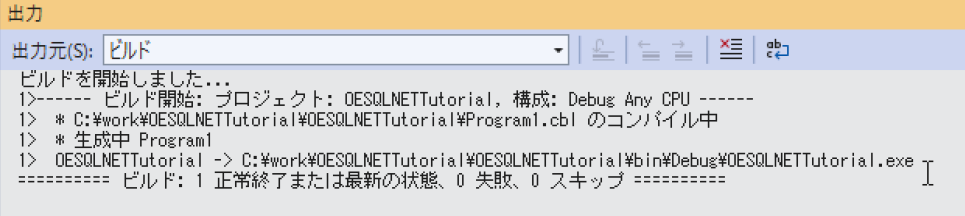

3) IDE のメニューより [デバッグ(D)] > [デバッグの開始(S)] をクリックして、デバッグ起動します。

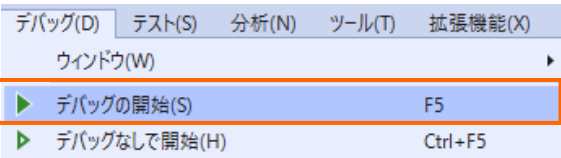

ブレークポイントで停止し、コンソール画面に検索結果が一覧で表示されます。

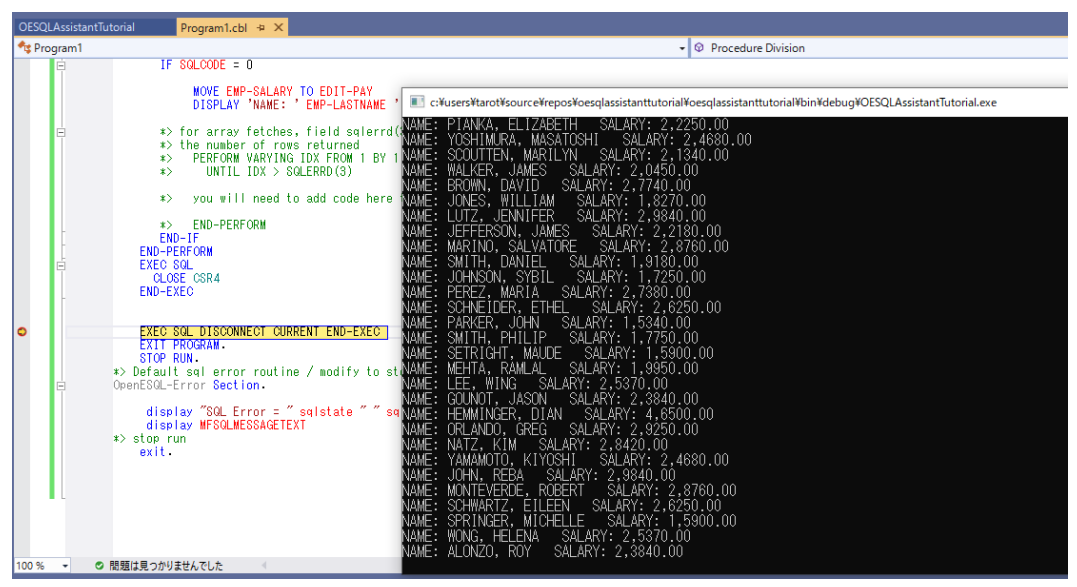

OpenESQL アシスタントを利用したデータベースアクセス Visual Studio(.NET COBOL) 編

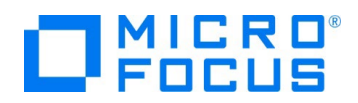

IDE のメニューより [デバッグ(D)] > [続行(C)] をクリックするとデバッグが終了します。

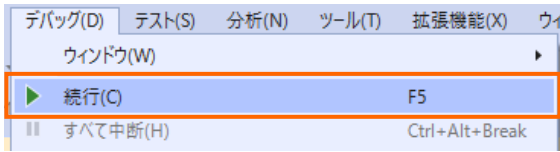

#### WHAT'S NEXT

● 本チュートリアルで学習した技術の詳細については製品マニュアルをご参照ください。

#### **免責事項**

ここで紹介したソースコードは、機能説明のためのサンプルであり、製品の一部ではございません。ソースコードが実際に動作するか、御社業 務に適合するかなどに関しまして、一切の保証はございません。 ソースコード、説明、その他すべてについて、無謬性は保障されません。 ここで紹介するソースコードの一部、もしくは全部について、弊社に断りなく、御社の内部に組み込み、そのままご利用頂いても構いません。 本ソースコードの一部もしくは全部を二次的著作物に対して引用する場合、著作権法の精神に基づき、適切な扱いを行ってください。